# **LACIE DESKTOP MANAGER**

LaCie Desktop Manager is een softwarehulpprogramma dat belangrijke informatie geeft over de status en conditie van uw apparaat.

### LACIE DESKTOP MANAGER INSTALLEREN

LaCie Setup Assistant omvat de optie om LaCie Desktop Manager tijdens de eerste configuratie te installeren. Indien LaCie Desktop Manager niet op uw computer is geïnstalleerd, volgt u de volgende aanwijzingen:

- 1. Ga naar de [LaCie d2-productpagina](http://www.lacie.com/us/products/product.htm?id=10627)
- 2. Selecteer het tabblad Ondersteuning en download het installatieprogramma voor LaCie Desktop Manager
- 3. Zodra het programma is gedownload, zoekt u het installatieprogramma op uw computer. In het algemeen staan gedownloade bestande in de map Downloads.
- 4. Start het installatieprogramma voor uw besturingssysteem en volg de set-upwizard om de installatie te voltooien.

Wanneer de installatie is voltooid, start u LaCie Desktop Manager via het systeemvak (Windows) of de menubalk (Mac).

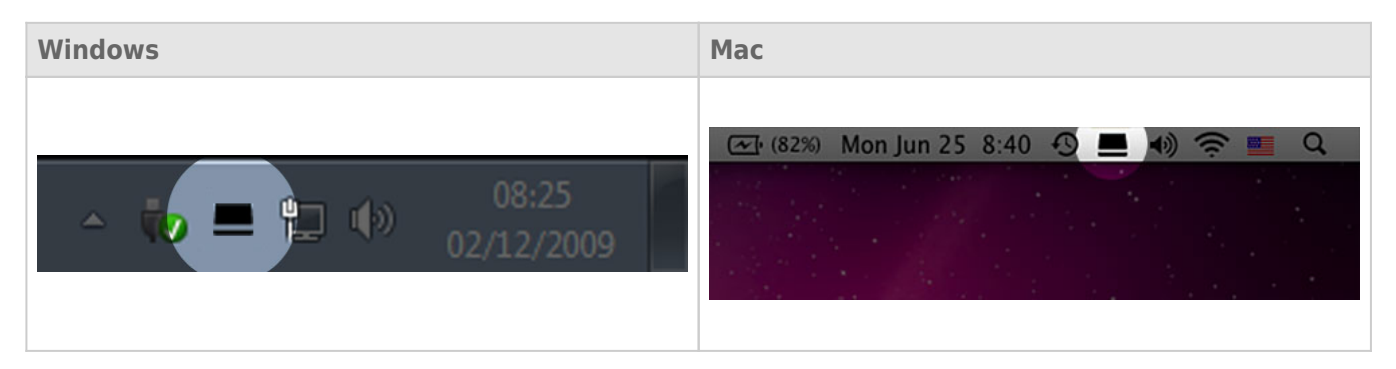

LaCie Desktop Manager toont in de linkerkolom een lijst met alle compatibele LaCie-apparaten. Indien er meerdere compatibele LaCie-apparaten zijn, selecteert u een product en navigeert u aan de hand van de tabbladen naar de gewenste pagina.

## TABBLAD INFO

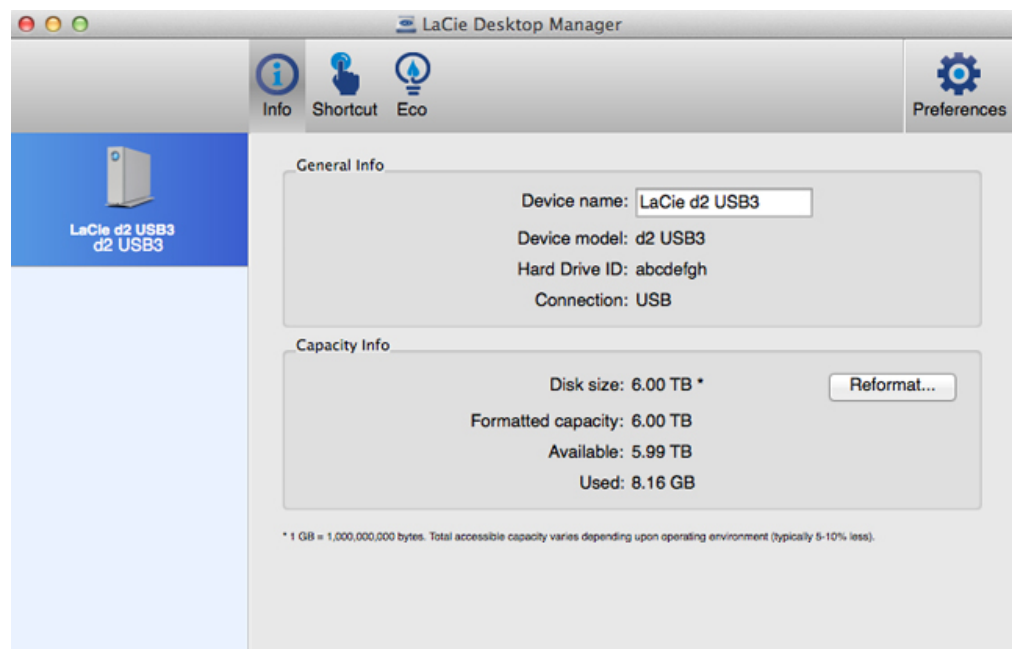

Bekijk de informatie van uw apparaat:

- Naam
- Model
- ID harde schijf
- Verbindingstype
- Totale capaciteit
- Beschikbare capaciteit

### Opnieuw formatteren

Vanaf het tabblad **Info** kunt u de harde schijven opnieuw formatteren.

**Let op:** Wanneer u **Opnieuw formatteren** kiest, wordt het schijfhulpprogramma van uw besturingssysteem gestart (zie [Optioneel formatteren en partitioneren](http://manuals.lacie.com/nl/manuals/d2-usb3/formatting) voor meer informatie). Tijdens het formatteren worden alle gegevens op uw harde schijven gewist. Om de bestanden te beschermen maakt u een back-up van uw harde schijven voordat u **Opnieuw formatteren** selecteert.

# TAB SNELKOPPELING

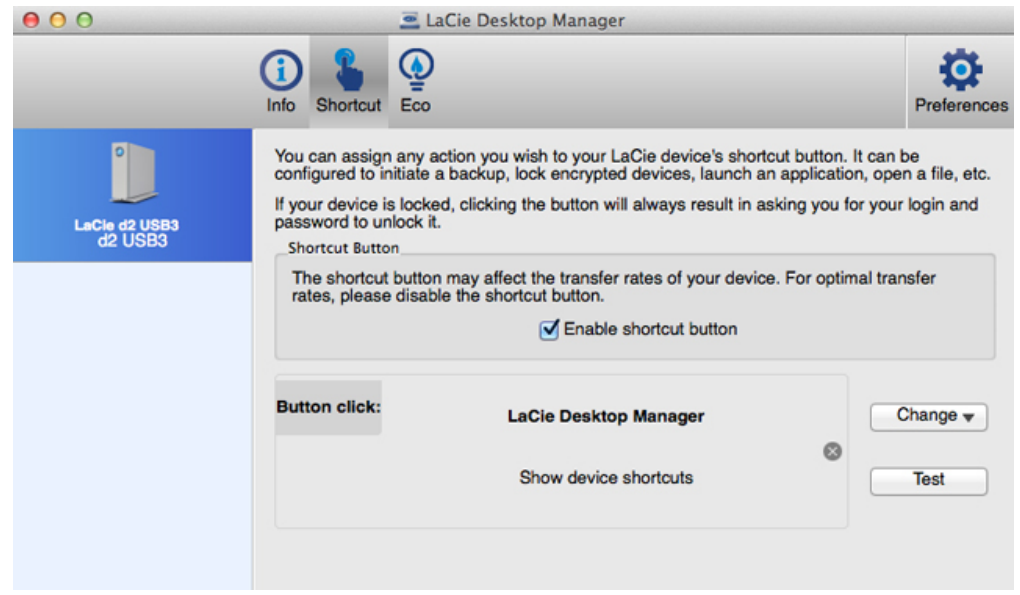

Configureer dat door de knop met het lampje in te drukken een programma wordt gestart. Kort indrukken wil zeggen 1 seconde.

De standaardinstelling van de snelkoppeling is LaCie Desktop Manager maar u kunt het programma van uw voorkeur kiezen. U kunt de snelkoppeling die hoort bij de knop met het lampje bijvoorbeeld zo instellen dat het fotoprogramma van uw besturingssysteem wordt geopend.

# TABBLAD ECO

#### Windows

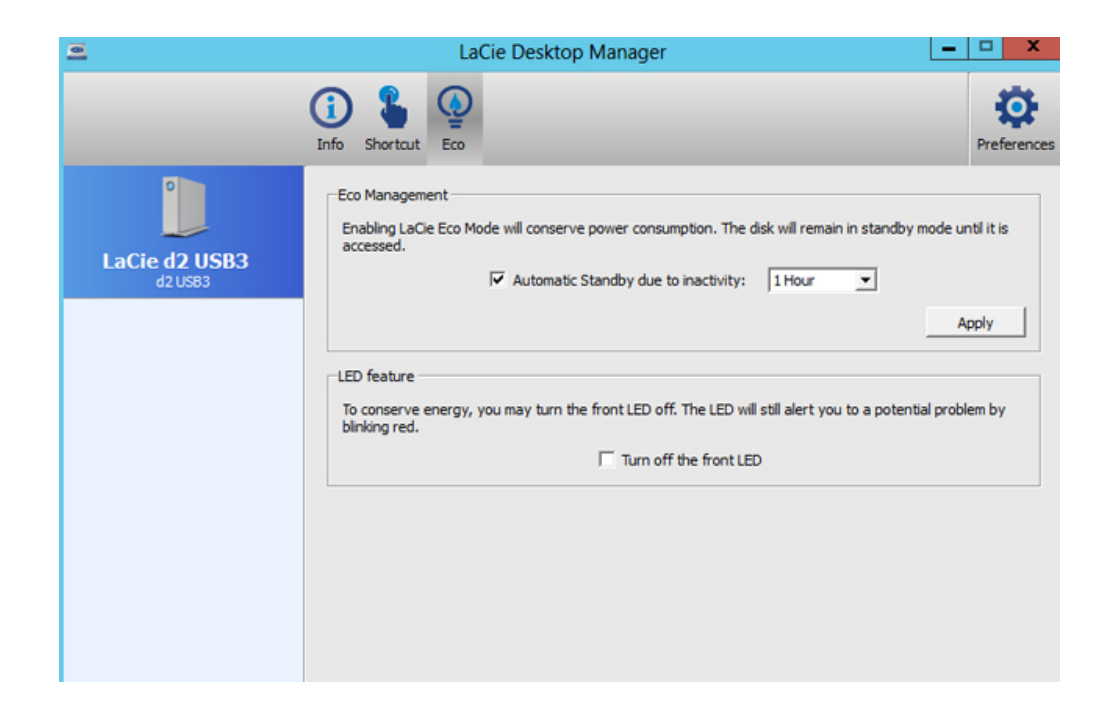

Stel in na hoe lang de LaCie d2 inactief moet zijn voordat deze overschakelt naar de eco-modus. Eco-modus wordt ook energiebesparende modus genoemd.

Zie Aan-/uitknop met lampie voor meer informatie over de energiebesparende modus.

#### Mac

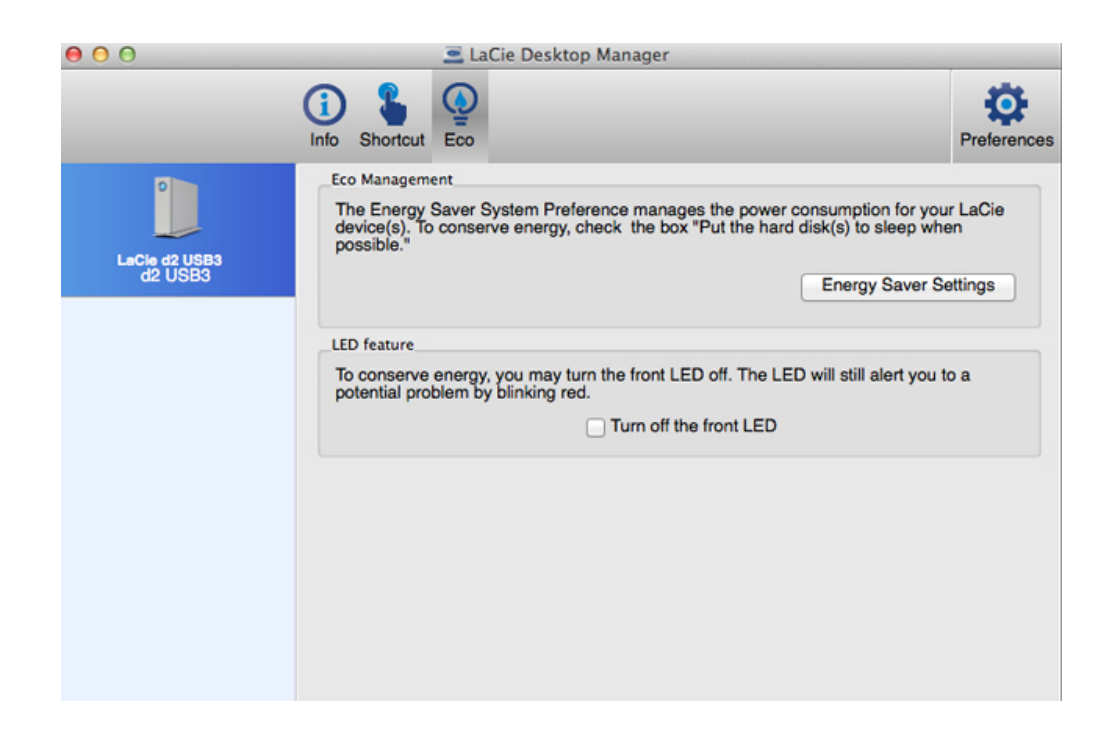

Het Mac OS beheert de energiebesparende modus voor externe apparaten. Klik op **Energiestand** in LaCie Desktop Manager om Systeemvoorkeuren te openen. Selecteer hier de optie om externe harde schijven indien mogelijk in de slaapstand te zetten.